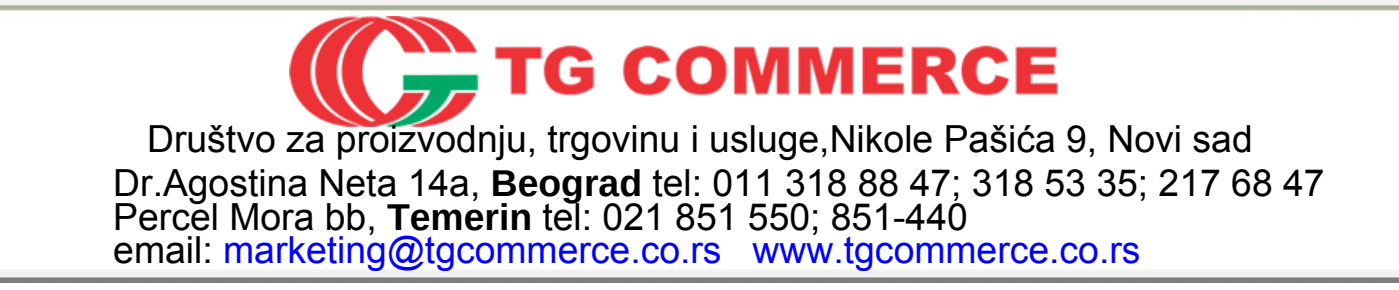

## **VISION INTERACTIVE TOUCH uputstvo za instalaciju**

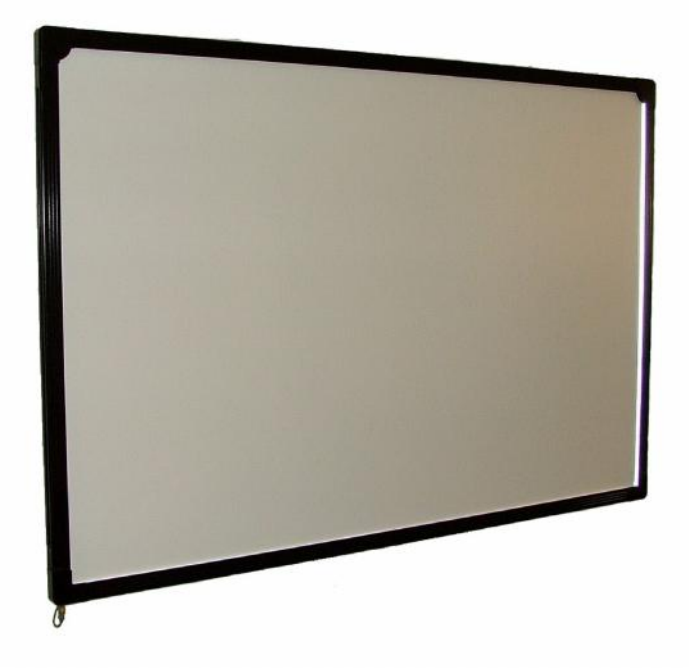

**VISION INTERACTIVE TOUCH je interaktivna tabla koja radi na principu optičke tehnologije. Poseduje emitere infra crvenog laserskog snopa u gornjem levom i gornjem desnom uglu koji postavljaju polje IC snopa po površini table. Ovaj zrak se odbija od specijalnu traku koja je postavljena uz ram table na bočnim stranicama i na donjoj ivici. IC snop se odbija nazad ka izvorima gde su postavljene dve IC kamere, po jedna u svakom gornjem uglu.**

**Kada se prst ili bilo koji objekat približi površini table dolazi do prekida snopa, poziciju objekta registruju obe kamere i njegov tačan položaj na tabli se izračunava. Ovo je danas jedan od najzastupljenijih modela funkcionisanja interaktivnih proizvoda.**

**Uz pomoć navedene optičke tehnologije moguće je koristiti tablu prstom ili bilo kakvim prostim pokazivačem. Takođe, uz korišćenje računara sa odgovarajućim operativnim sistemom "dual touch" opcija je dostupna.**

**Pri montaži bitno je da ne dođe ni do najmanjeg krivljenja ili uvrtanja površine table. Bilo kakvo deformisanje oblika table utiče na podešavanje izvora snopa, kamera i refleksnih traka i može uticati na performanse same table. Nosači za zid su uključeni u pakovanje VISION INTERACTIVE TOUCH table.**

## **Uputstvo za montažu:**

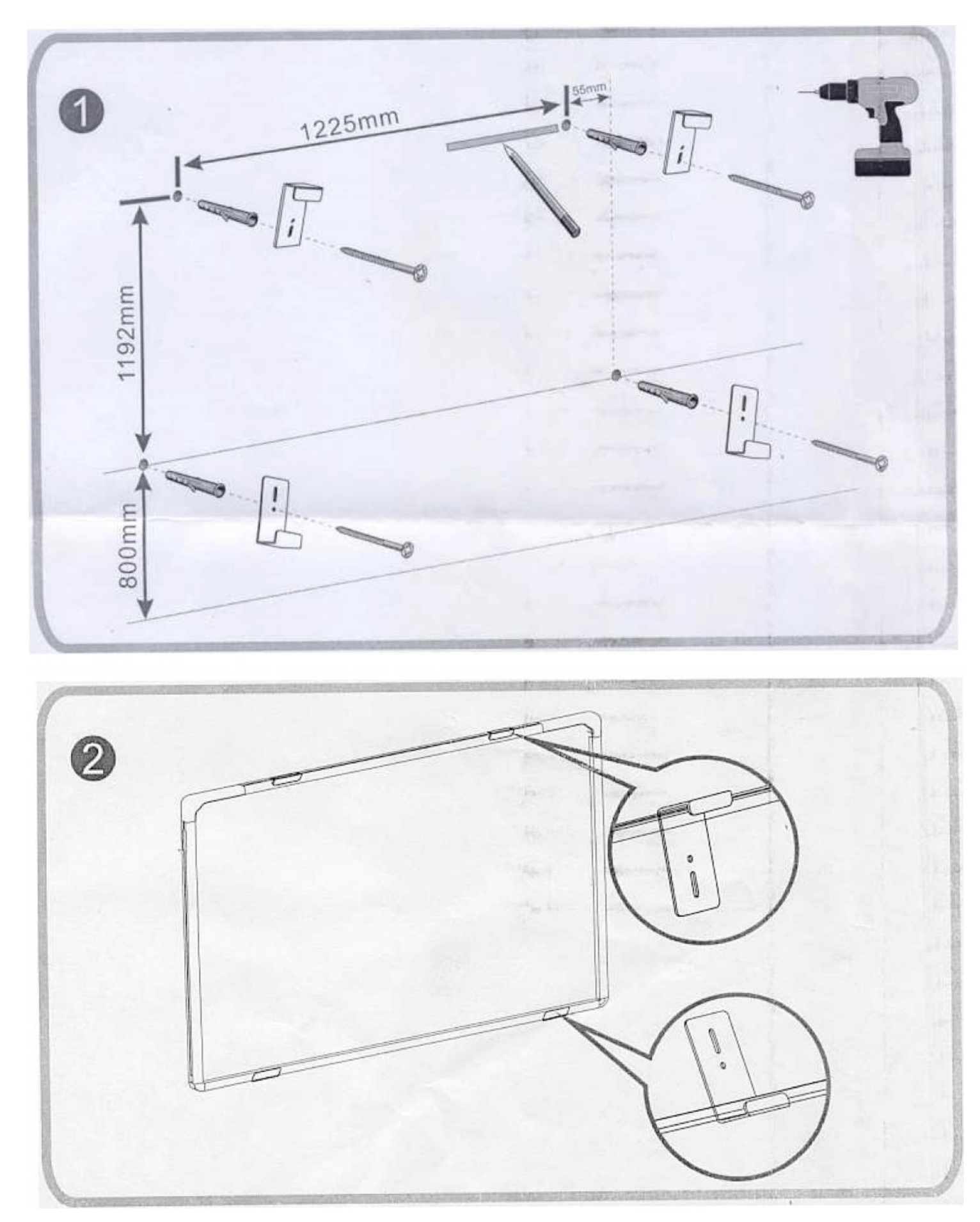

**Interaktivna tabla funkcioniše kao HID uređaj i nisu potrebne prethodne instalacije.**

**Potreban je samo softver za kalibraciju koji se koristi kada prvi put postavljate tablu, menjate rezoluciju projekcije ili je došlo do pomeranja pozicije projektora u odnosu na tablu (kad god je potrebna rekalibracija možete pokrenuti naveden alat). Nikakvi drajveri nisu potrebni za komunikaciju table i računara. Tabla se povezuje na računar putem USB porta.**

**Povežite tablu i projektor na računar, postavite projekciju na površinu table tako da slika radne površine ne izlazi iz okvira definisanih crnim uglovima (projekcija ne bi trebalo da pada na refleksnu površinu).**

**Pokrenite alat za kalibraciju.**

**Alat za kalibraciju (softver) poseduje dve funkcije za podešavanje table. Prva funkcija koju je potrebno pokrenuti je "LEVELING", koja služi za proveru i podešavanje kamera u uglovima table. Pokretanjem ovog procesa dobijate prikaz površine u dva prozora iz pozicije kamera. Ovaj prikaz je u realnom vremenu i vidite svaku promenu na tabli. Slika treba da bude slična na obe kamere (raspored belih i crnih površina), i crvena linija da bude postavljena celom dužinom oba prozora (može da bude izlomljena).**

**Kada se otvori pregled kao na slici dole potrebno je pokrenuti opciju "EXPOSURE" koja će automatski prilagoditi osetljivost kamera stanju u prostoriji. Slika predstavlja prikaz potpuno funkcionalnih senzora.**

**Ako je slika sa neke od kamera potpuno crna ta kamera je neispravna. Slika se osvežava svakih nekoliko sekundi.**

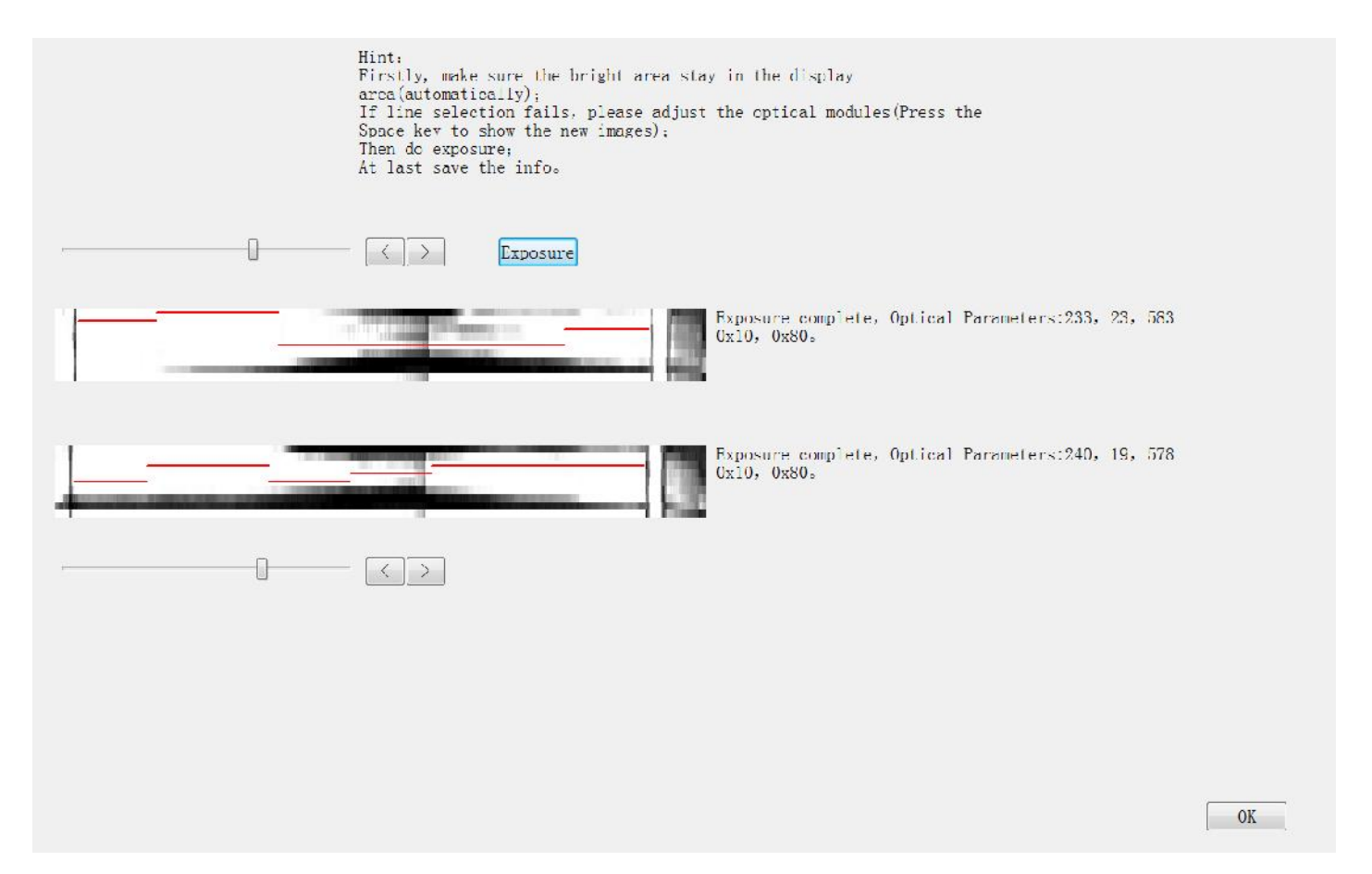

**Druga funkcija koju koristimo iz Alata za kalibraciju je sama funkcija "CALIBRATION". Pokretanjem ove opcije dobijamo ekran sa krstićima. Jednostavno što preciznije dodirnite centar krstića dok se ne ugasi dodirnuti i pojavi sledeći. Ponovite proces sa svim krstićima i kompletirajte kalibraciju. U ovom trenutnku tabla je potpuno funkcionalna i alat za kalibraciju možemo zatvoriti.**

**VISION INTERACTIVE TOUCH tabla je spremna za rad.**